# Príručka pre používateľa aplikácie Dell Display Manager

## Prehľad

Dell Display Manager je aplikácia Windows, ktorá sa používa na správu monitora alebo skupiny monitorov. Táto aplikácia umožňuje na vybraných modeloch Dell ručné nastavovanie zobrazovaného obrazu, priradenie automatických nastavení, hospodárenie s energiou, organizovanie okien, otáčanie obrazu a ďalšie funkcie. Aplikácia Dell Display Manager sa po nainštalovaní spustí pri každom spustení systému a na oznamovacej lište umiestni svoje ikony. Pri posúvaní sa po oznamovacej lište s ikonami sa vždy zobrazia dostupné informácie o monitoroch, ktoré sú k systému pripojené.

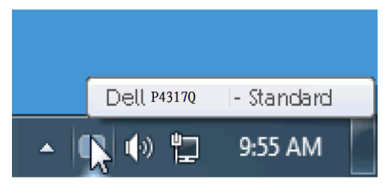

### Používanie dialógového okna Rýchle nastavenia

Po kliknutí na ikonu Dell Display Manager na oznamovacej lište sa otvorí dialógové okno Rýchle nastavenia. Ak je k systému pripojených viac podporovaných modelov značky Dell, pomocou poskytnutej ponuky sa môže vybrať konkrétny cieľový monitor. Dialógové okno Rýchle nastavenia umožňuje pohodlné nastavenie úrovní jasu a kontrastu monitora, predvolené režimy sa môžu ručne vybrať alebo nastaviť na automatický režim, rozloženie okien možno jednoducho usporiadať a tiež možno zmeniť rozlíšenie obrazovky.

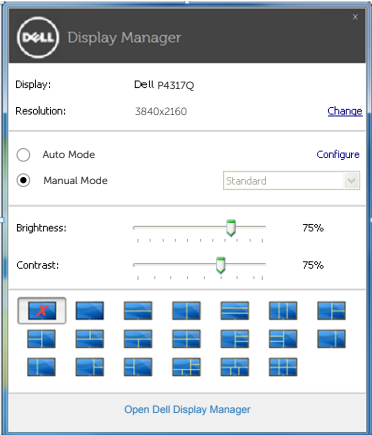

Dialógové okno Rýchle nastavenia umožňuje aj prístup k rozšírenému používateľskému rozhraniu Dell Display Manager, ktoré slúži na nastavenie základných funkcií, konfiguráciu automatického režimu a prístup k ďalším funkciám.

#### Nastavenie funkcií základného zobrazenia

Režim, ktorý je predvolený pre vybraný monitor, sa môže ručne spustiť z ponuky na karte Základné. Prípadne je možné povoliť automatický režim. Automatický režim umožňuje automaticky spustiť vami preferovaný predvolený režim, keď sú aktívne konkrétne aplikácie. Hlásenie na obrazovke na chvíľu zobrazuje aktuálny predvolený režim vždy, keď sa zmení.

Karta Základné tiež umožňuje priamo upraviť jas a kontrast vybraného monitora.

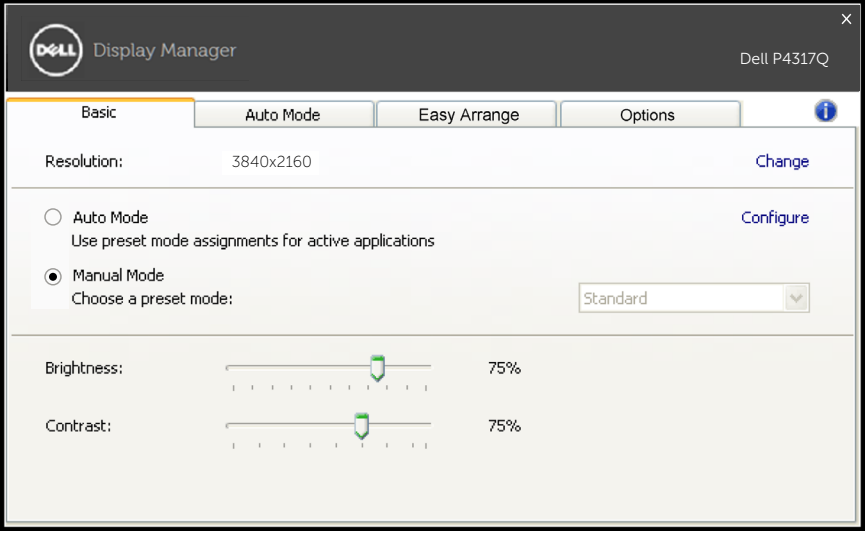

## Priradenie predvolených režimov k aplikáciám

Karta Automatický režim umožňuje priradiť konkrétny predvolený režim k určitej aplikácii a automaticky ju spustiť. Keď je povolený automatický režim, aplikácia Dell Display Manager sa automaticky prepne do zodpovedajúceho predvoleného režimu vždy, keď je táto pridružená aplikácia aktivovaná. Predvolený režim, ktorý je priradený ku konkrétnej aplikácii, môže byť v každom pripojenom monitore rovnaký, alebo sa môže líšiť podľa jednotlivých monitorov.

Aplikácia Dell Display Manager je vopred nakonfigurovaná pre viaceré obľúbené aplikácie. Ak chcete pridať novú aplikáciu do zoznamu priraďovania, túto aplikáciu jednoducho presuňte z pracovnej plochy, ponuky Štart systému Windows alebo z iného miesta a umiestnite ju do existujúceho zoznamu.

**POZNÁMKA**: Priraďovania predvoleného režimu, ktoré sú zamerané na dávkové súbory, skripty, zavádzacie programy, ako aj nespustiteľné súbory, napríklad skomprimované archívy alebo zbalené súbory, nie sú podporované a budú neúčinné.

Okrem toho môže byť povolená možnosť, ktorá spôsobí, že prednastavený režim "Hra" sa môže použiť vždy, keď je aplikácia Direct3D spustená na celej obrazovke. Ak chcete toto správanie jednotlivých titulov hier obísť, keď sú spustené, do zoznamu Priradenie ich môžete pridať s iným predvoleným režimom. Aplikácie, ktoré sú predvolené v zozname Priradenie, majú prednosť pred všeobecným nastavením Direct3D.

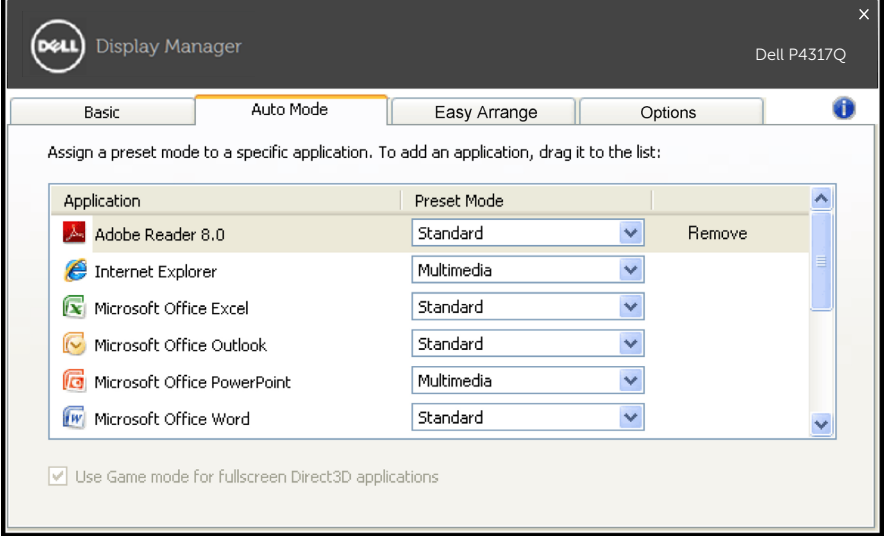

## Jednoducho usporiadajte rozloženie okien na monitore

V podporovaných modeloch značky Dell bude k dispozícii karta Jednoduché usporiadanie s možnosťami jednoduchého usporiadania rozloženia okien na tomto monitore. Otvorené okná sa po presune myšou do každej zóny automaticky rozmiestnia a zmenia veľkosť. Ak ste si vytvorili vlastné rozloženie, usporiadajte svoje okná a kliknite na položku Uložiť.

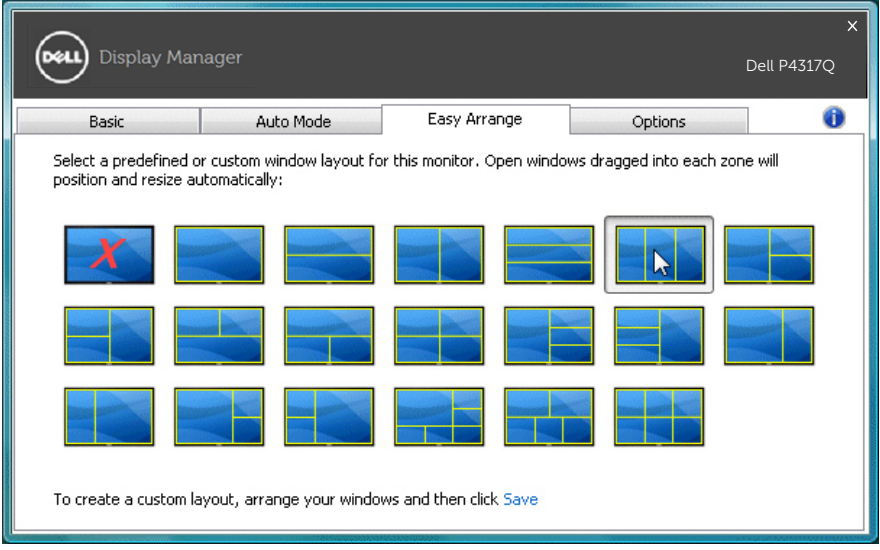

## Nastavenie klávesových skratiek "Underscan" a "Približovanie"

V podporovaných modeloch značky Dell bude k dispozícii karta s možnosťami nastavenia klávesových skratiek.

Kliknite na obdĺžnik pod možnosťou "Skratka Priblíženie PBP" alebo "Skratka Underscan PBP". Stlačením požadovaného klávesu potomo nastavíte klávesovú skratku. Túto klávesovú skratku používajte na ovládanie funkcie "Underscan" alebo "Priblíženie".

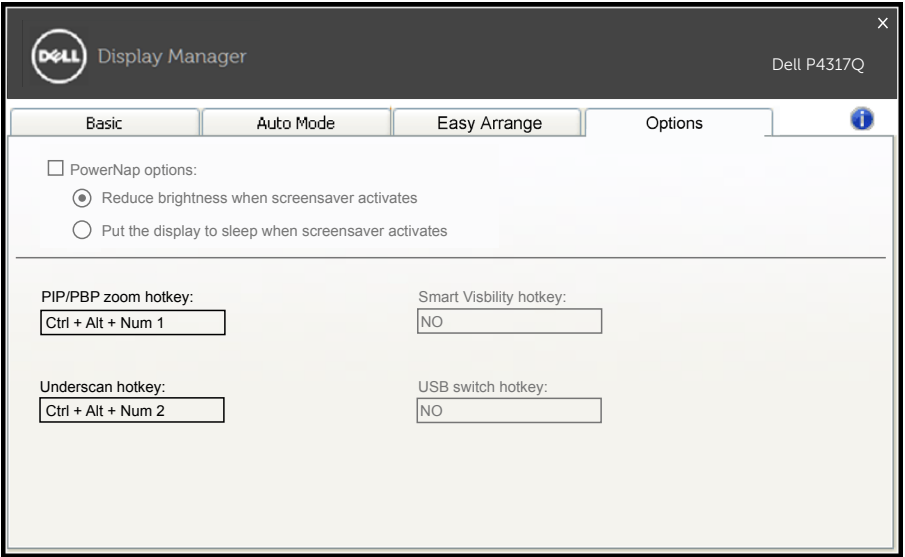

Underscan PBP: Umožňuje zmenšenie veľkosti zobrazovanej plochy na zobrazovanej obrazovke.

Priblíženie PBP: Umožňuje priblíženie jedného z okien režimov PBP.

Krok 1 Použite režim PIP/PBP na zapnutie jedného z režimov PBP.

Krok 2 Na výber zdrojových vstupov použite okno Zdroj 1 až 4.

Krok 3 Spustite aplikáciu DDM v prostredí počítača.

Krok 4 Na zapnutie/vypnutie funkcie Underscan na zobrazovanej obrazovke použite klávesová skratku "Underscan" v aplikácii DDM.

Krok 5 Na priblíženie/vzdialenie vybraného okna použite klávesová skratku "Priblíženie" v aplikácii DDM.

- **Z POZNÁMKA:** Funkcie "Underscan PBP" a "Priblíženie PBP" je možné používať naraz.
- **Z POZNÁMKA:** "Priblíženie" musí byť spárované so "Vzdialením", aby bolo možné obnoviť stav. Funkcie OSD (zobrazované na obrazovke) nebudú po "priblížení" k dispozícii. Po "vzdialení" budú opäť funkčné.